## **Регистрация**

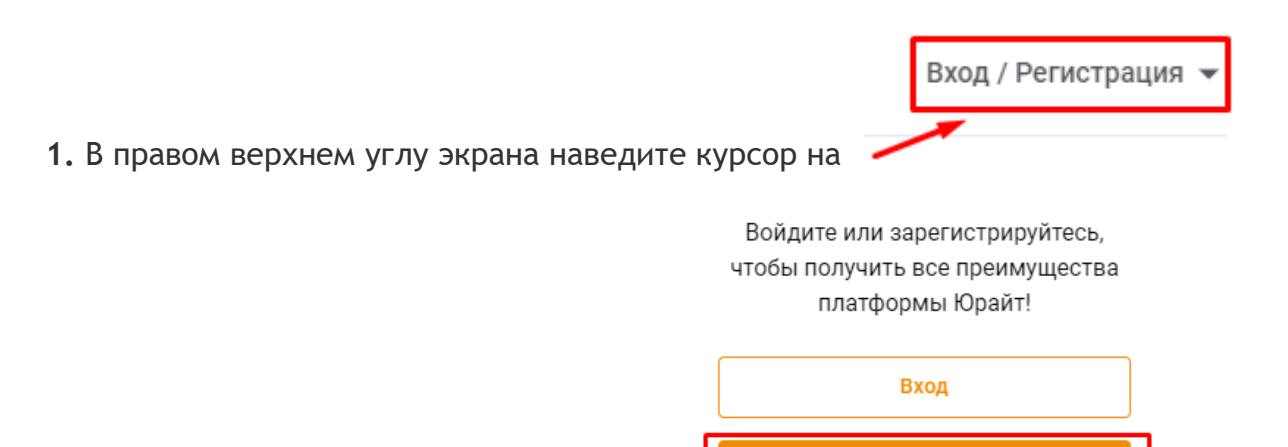

- **2.** В всплывающем окне выберите кнопку
- **3.** Откроется экран регистрационной формы, на котором необходимо выбрать **тип учетной записи**.
	- 1. покупатель получает доступ к приобретённым в личное пользование изданиям, не указывает организацию при регистрации.

Регистрация

- 2. студент получает доступ к подписке учебного заведения (должен быть подтвержден в организации); может участвовать в акциях для студентов (получить скидку на учебники, авторами которых являются преподаватели Вашего учебного заведения); посещать вебинары для студентов; добавлять преподавателей своего учебного заведения для просмотра результатов тестов.
- 3. преподаватель получает доступ к подписке своего учебного заведения (должен быть подтвержден в организации); может подать заявку на ИКПП; может формировать список интересующих дисциплин; оформлять заявки на книги в библиотеку; получать профильные новости для преподавателей о вебинарах, акциях, книжных новинках; ознакамливаться с результатами тестов студентов.
- 4. библиотекарь получает доступ к подписке своего учебного заведения (должен быть подтвержден в организации); может посещать вебинары для библиотекарей; имеет возможность подтверждать пользователей и формировать статистические отчеты, а также выгружать описания книг в формате RUSMARC (нужны права администратора, которые можно получить, запросив у куратора).

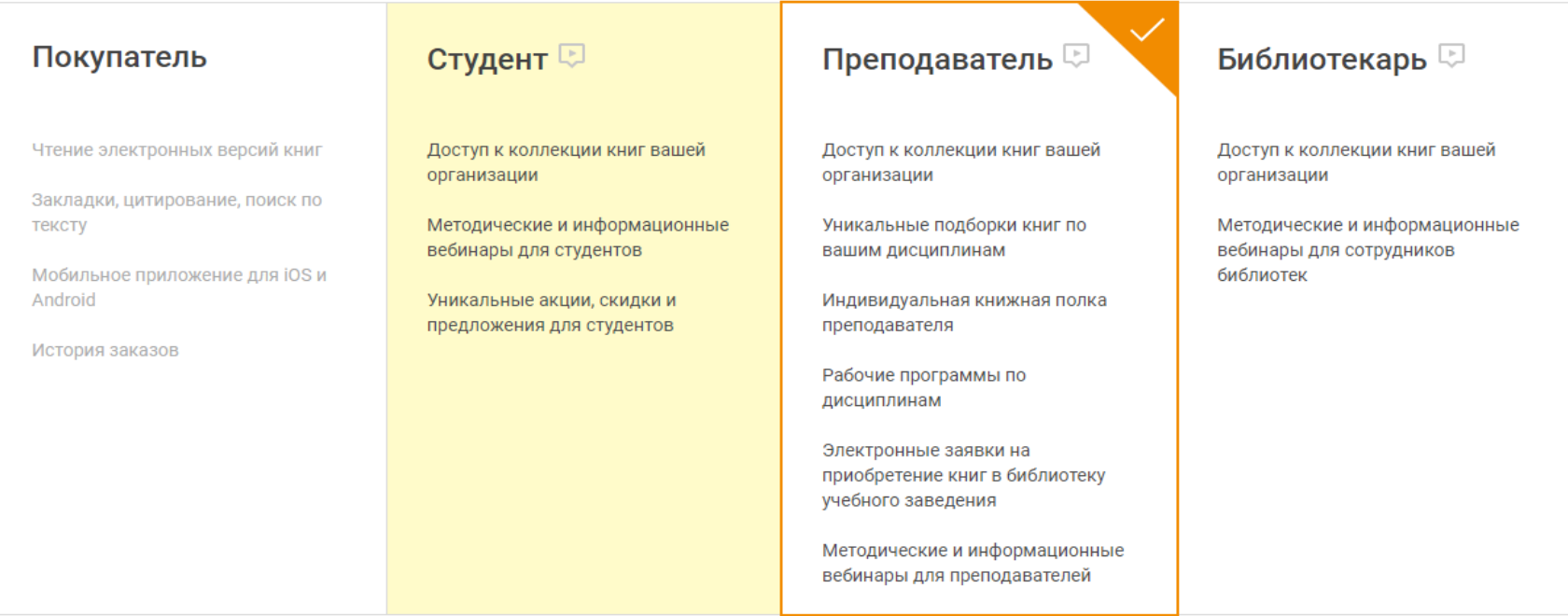

После выбора типа учетной записи Вам необходимо ввести email, ФИО и организацию.

В поле «E-mail» вводится **E-mail**, который будет использоваться в качестве **логина** для входа. Укажите **Фамилию, Имя и Отчество.** 

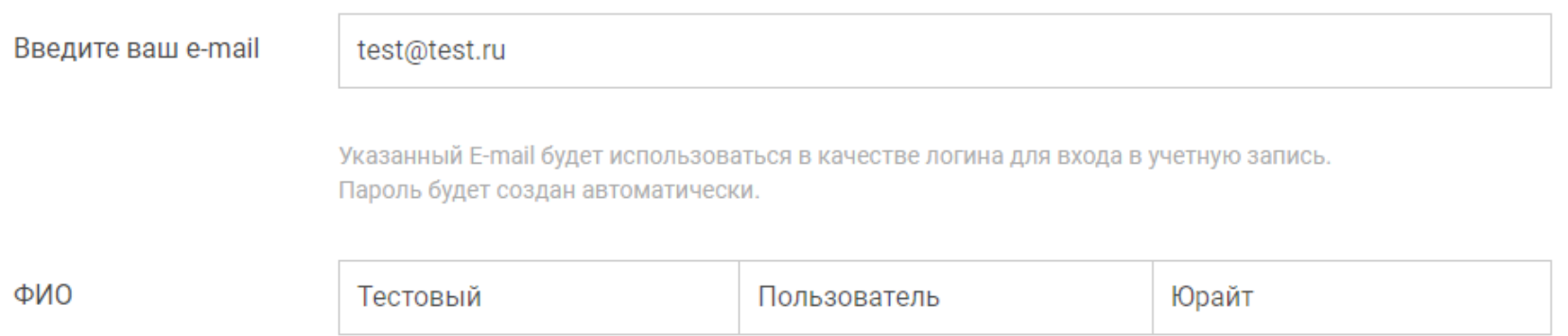

В строке **«Организация»** нужно выбрать принадлежность к организации из списка.

- при прохождении **регистрации из компьютерной сети организации**, IP адреса которой внесены в настройки сайта образовательной платформы, название организации автоматически подтягивается в поле.

- при регистрации из **сети организации, НЕ внесенной в настройки образовательной платформы или при регистрации из частной сети (из дома)** пользователю **необходимо выбрать свою организацию (учебное заведение) из списка, начав печатать её полное или сокращённое название.** 

**- если Вы пользователь филиала** или другого подразделения, сначала выберите «головную» организацию.

## Организация

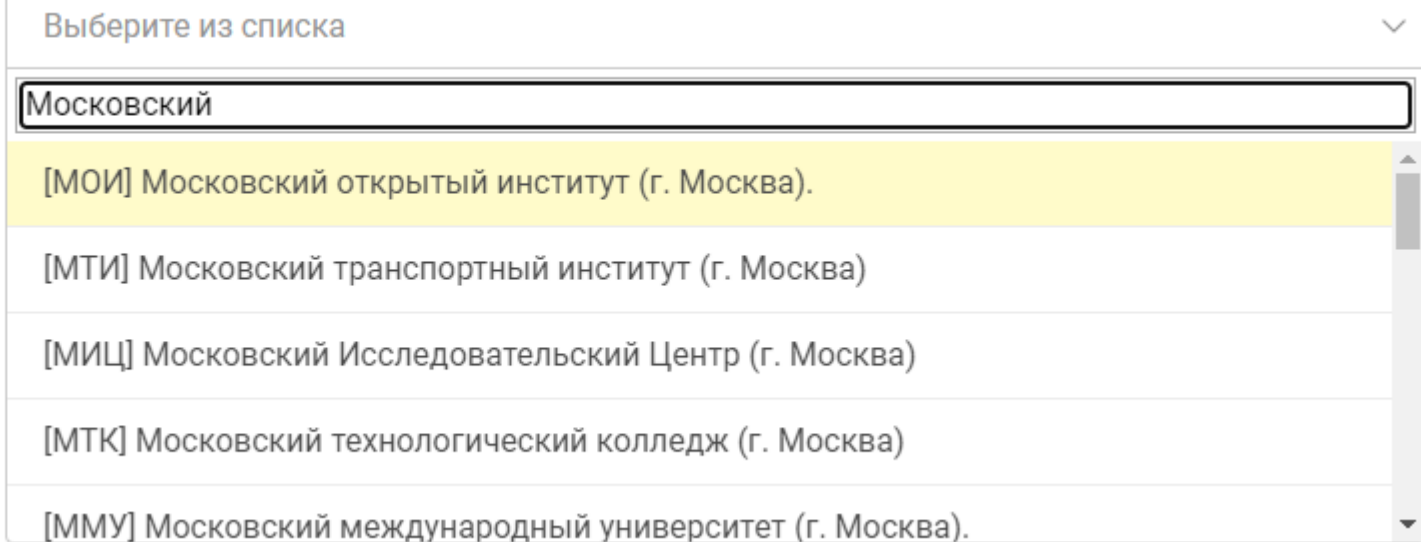

Поле **«Подразделение»** (в т.ч. филиал, институт и др.) – для заполнения необязательно и доступно только при выбранной из списка «головной» организации

- список подразделений иерархический. У некоторых подразделений Вы видите символ , нажатие на который раскрывает список дочерних подразделений. Таким образом можно выбрать нужный факультет или кафедру.
- список подразделений не полный. Неточности или отсутствие структуры Вашей организации в списке подразделений не является ошибкой.

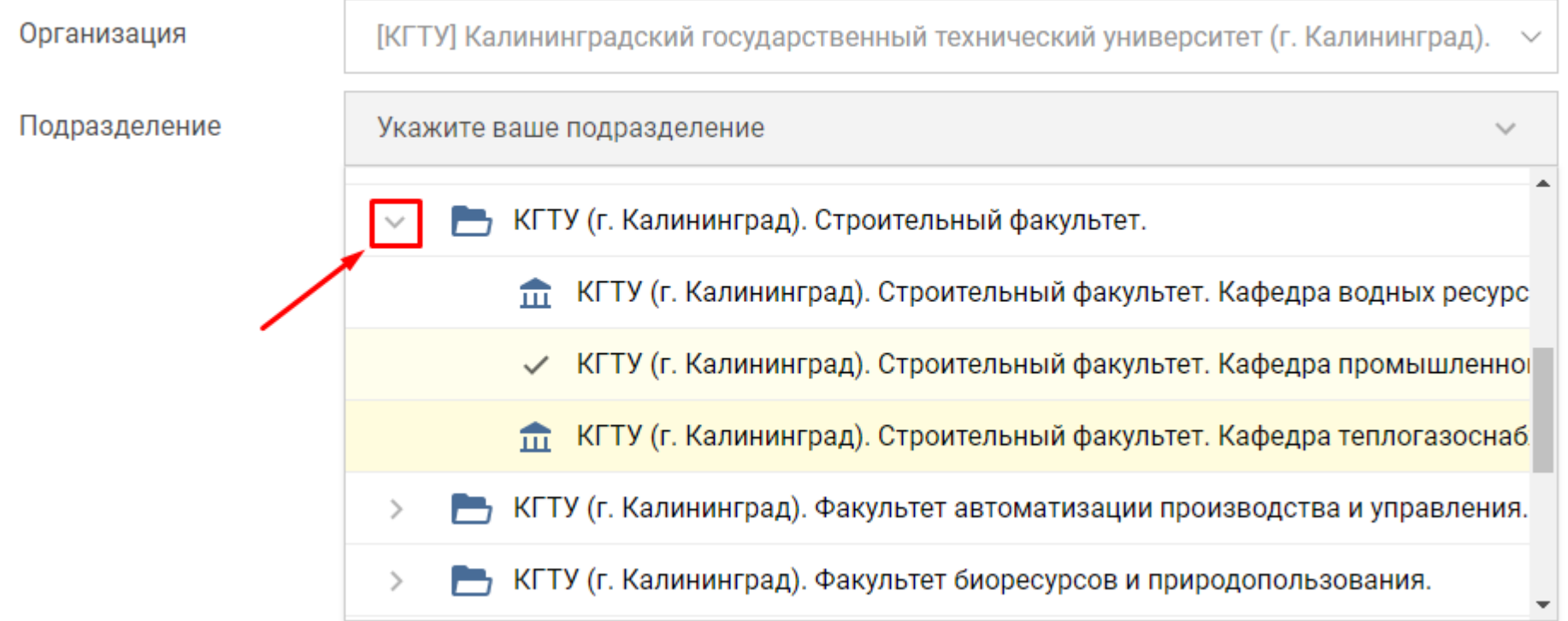

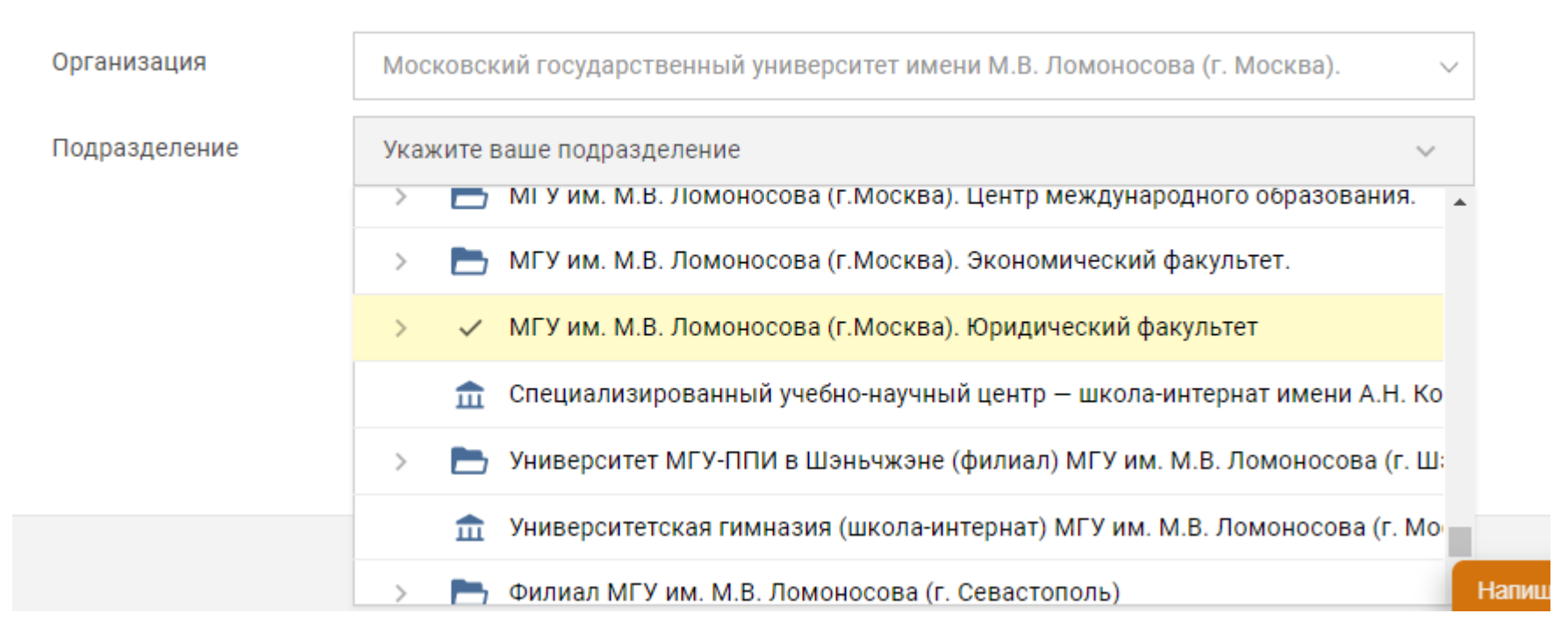

Поле **«Телефон»** обязательное для заполнения пользователям, представившимся как преподаватель.

Телефон

+7 (999) 999-99-99 Иной  $\checkmark$ 

Ŵ

Поле **«Дисциплина»** также обязательное для заполнения пользователям, представившимся как преподаватель.

- o возможен **множественный выбор** дисциплин
- o необходимо выбрать хотя бы одну дисциплину
- o выбирайте дисциплины, которые входят в круг Ваших научных интересов. На основе Вашего выбора работают наши рекомендательные сервисы и программа [«Индивидуальная Книжная Полка Преподавателя»](https://www.biblio-online.ru/about_ikpp).

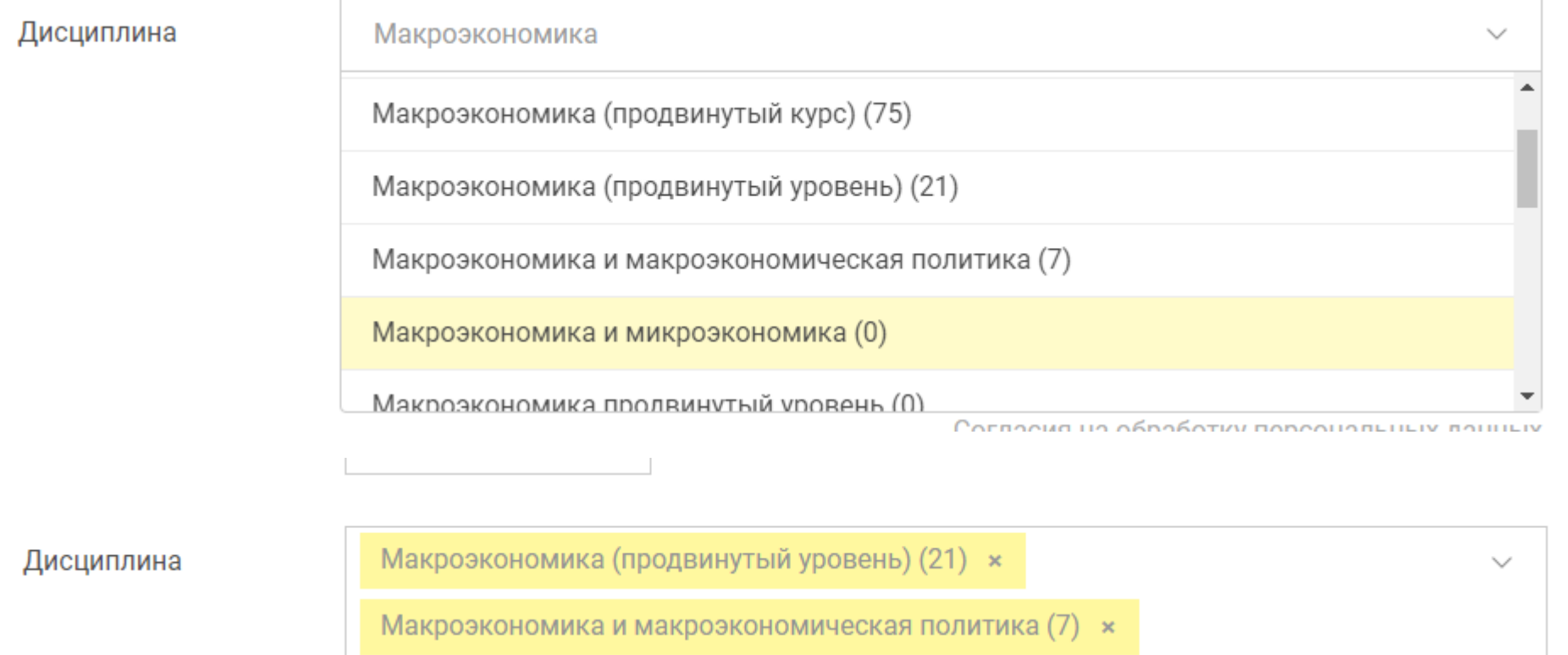

Для успешной регистрации поставьте галочку в согласии на обработку персональных данных и нажмите на кнопку **«Зарегистрироваться».**

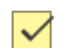

Соглашаюсь на обработку персональных данных

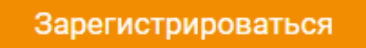

После завершения регистрации на экране появляется системное сообщение.

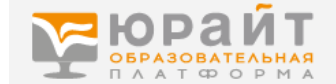

Для подтверждения регистрации и создания учетной записи  $\sim$   $\sim$   $\sim$   $\sim$ пользователя на адрес "@test.ru отправлено письмо со ссылкой.

Перейдя по этой ссылке, Вы сможете авторизоваться на сайте и воспользоваться дополнительными сервисами.

## a

Ссылка действительна лишь 10 дней! Если вы не перейдете по ней в течение этого срока, потребуется повторная регистрация

## **Практически мгновенно на Ваш e-mail поступает письмо от отправителя noreply@urait.ru с темой «Добро пожаловать на [urait.ru](https://biblio-online.ru/)»**

Почтовые сервисы и серверы не всегда пропускают автоматически сформированные письма. Если Вы не видите письма в папке «входящие», проверьте папки «спам» или «нежелательная почта».

В письме нажмите на кнопку «подтвердить регистрацию» или на ссылку под кнопкой. Сайт откроется в новой вкладке браузера

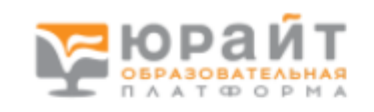

urait.ru

Анна, добро пожаловать на Образовательную платформу «Юрайт»! Ваше учебное заведение (Московский политехнический университет (г. Москва).) оформило подписку, и теперь Вам доступна одна из самых продвинутых образовательных систем в России.

Ваш логин: [..., JECCO D@gmail.com

И пароль: xfmwld

Для подтверждения регистрации\* нажмите на кнопку:

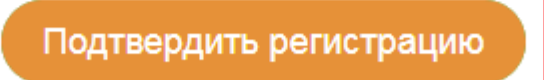

Либо пройдите по ссылке:

https://urait.ru/confirm-reqistration/7b05c824dad144d9200cf780a56559bf?mid=2082085

После подтверждения регистрации Вы увидите системное сообщение на сайте и кнопку **"Перейти в каталог",** нажав на которую Вы попадёте в Ваш личный кабинет и увидите **Весь каталог**.

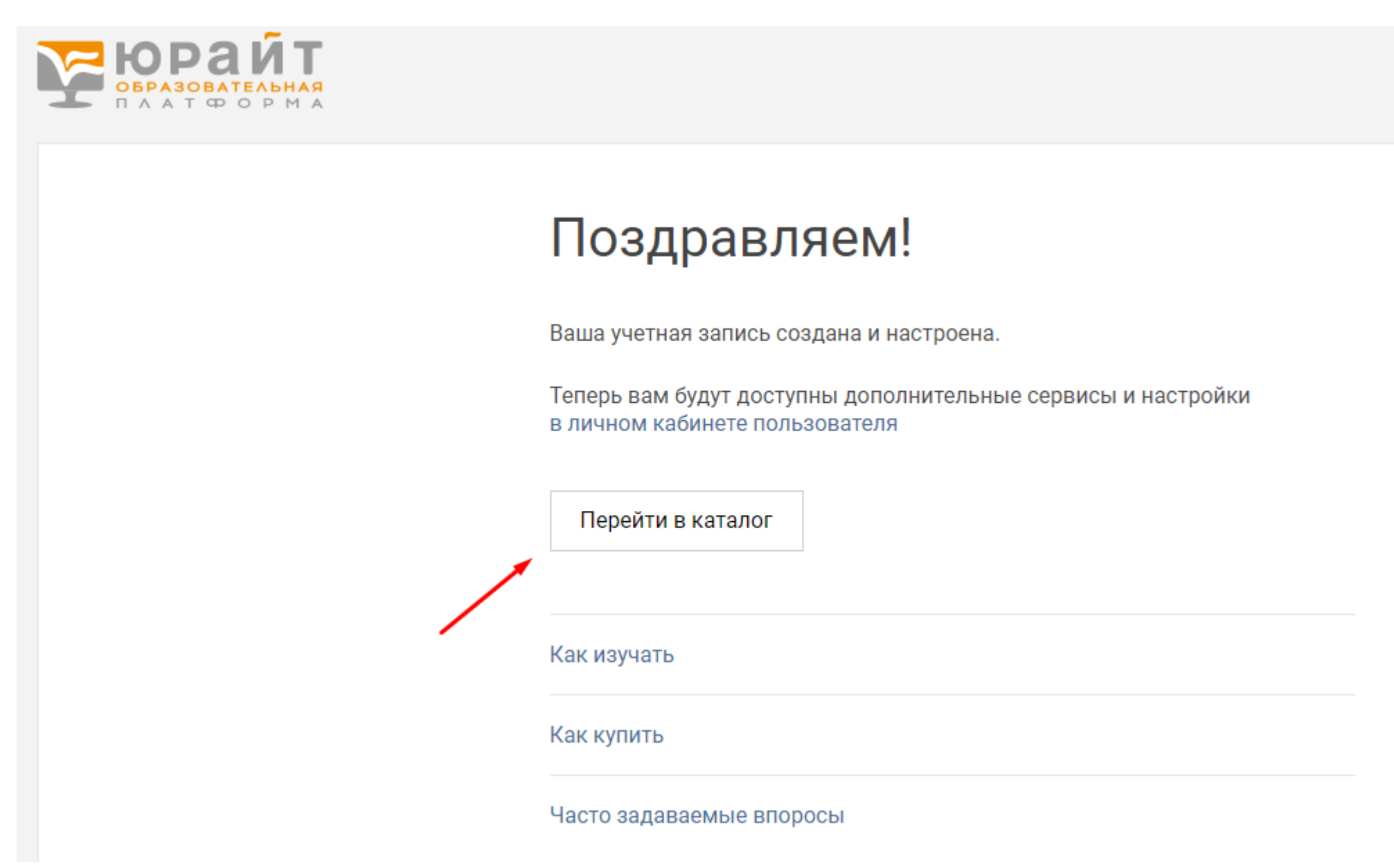

**Если регистрация происходила из-под локальной сети учебного заведения, выбранная Вами при регистрации роль будет подтверждена автоматически и Вы будете иметь доступ к подписке учебного заведения.**

Чтобы подтвердить роль самостоятельно:

-авторизуйтесь в личном кабинете из-под локальной сети учебного заведения;

-обратитесь к администратору с просьбой подтвердить Вашу роль в организации (как правило, библиотекарь является администратором образовательной платформы)

-если Вы являетесь студентом, Вы можете обратиться к преподавателю с просьбой добавить Вас в группу на образовательной платформе Юрайт, таким образом, Ваша роль будет подтверждена.